# 合同拟稿填写说明

### 1.网上服务大厅—办公服务—合同拟稿:

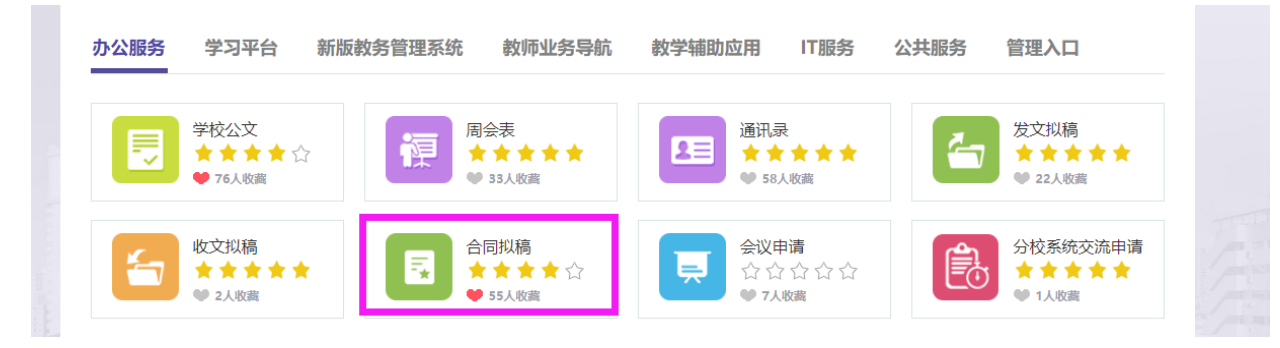

### 2.合同拟稿页面,可下载合同参考模板:

二、10万元以下经济类付款合同参考文本 ||凾||技术服务合同模板(10万元以下经济类一次性付款)-2021年版.doc 画|技术服务合同模板 (10万元以下经济类分期付款) -2021年版.doc

3.10 万元以下经济类付款合同模板,填空后可直接上传。无格式文 本合同、标的金额为 10 万元(含)以上的经济类付款(不管是否使 用模板)合同,都需经律师审核。(Word 版可修改合[同请发邮件至](mailto:请发邮件至zhaoxi@sou.edu.cn) [zhaoxi@sou.edu.cn](mailto:请发邮件至zhaoxi@sou.edu.cn)。如果同时有线上线下合同,请放一起给律师审 核;如果是补充协议或变更合同,请同时放原合同的盖章版扫描件)

4.1 份合同, 经律师审核邮件回复时会有 2 份合同, 分别含"改"和 "正"两个版本,内容一样,"改"为修订模式,"正"为接受修订模 式。如果对方有修改,请在律师回复的"正"稿上用修订模式修改, 然后重新提交律师审核,直到双方都同意合同内容后,即可登录网上 服务大厅"合同拟稿"模块办理。

### 5.网上合同拟稿:

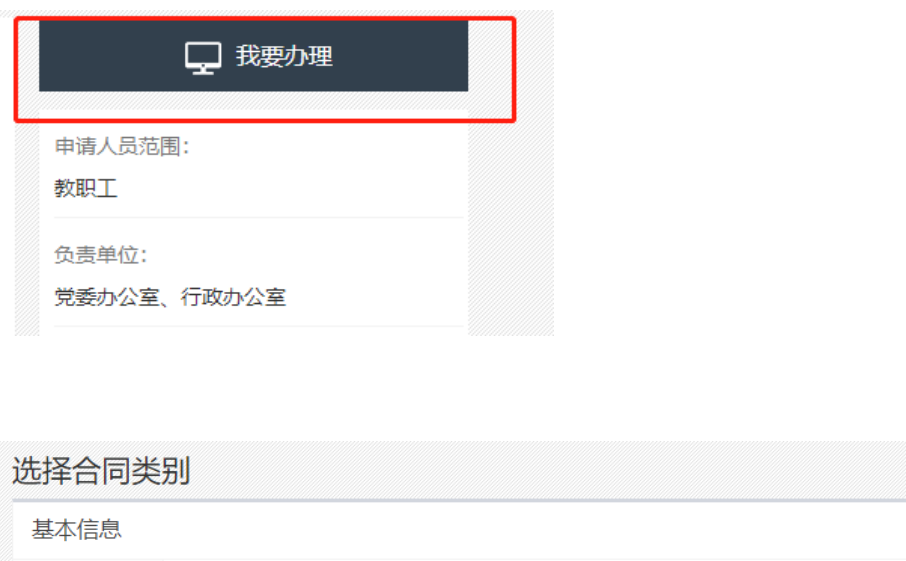

\*合同类别: ◇ 经济类合同 ◯ 非经济类合同 (人事、合作合同) ◯ 非经济类合同 (科研合同)

## 合同性质:一般"项目采购(服务类)"居多

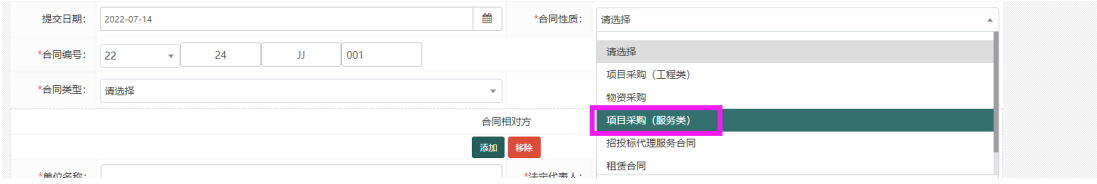

取消

下一步

供应商选择方式:直接购置(只需上传合同),综合评审(需上传合 同+3 位专家签名的评审表),公开招标(需上传合同+中标通知书/ 成交通知书)

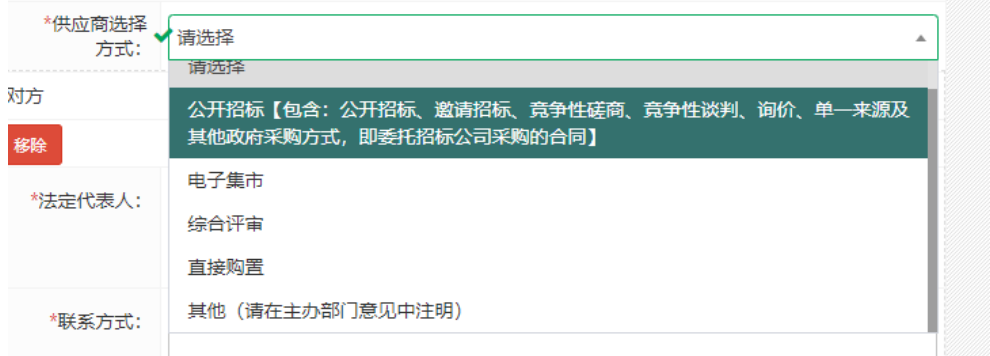

### 石元明确时间: 有: 请选择具体起止日期

### 无:自合同签订之日起至其他(可选具体时间)

选择

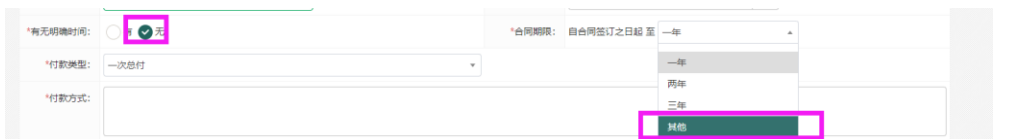

### 会签部门:根据情况选择

会签部门: 请选择会签部门

是否格式文本、是否法务审核:按实际情况填写,无格式文本的合同 及标的金额为 10 万元(含)以上的经济类付款合同,必须法务审核 \*是否格式文本: → 是 ○ 否 \*是否法务审核: ● 是 ● 否 ●请备注格式文本类型

合同正文及附件: 经律师审核的合同,请上传律师邮件回复的"改" +"正"(+评审记录/中标通知书/成交通知书)

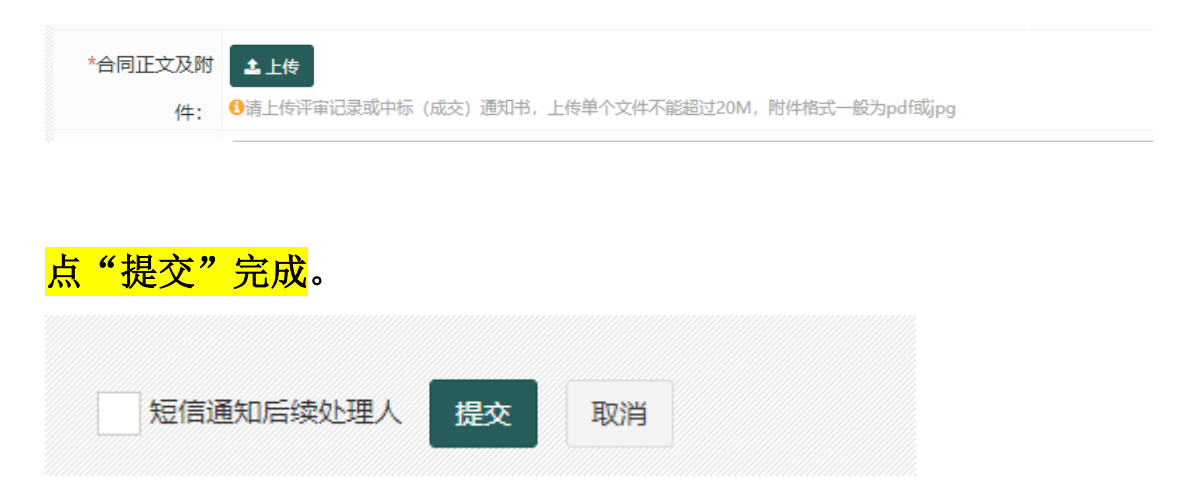

其他注意事项:

1.一般情况下,经济类付款合同,<mark>财务部是审核部门</mark>,不是会签部门。

2. 如果有误操作,流程最后一步的操作人, <mark>在下一步操作人未操作前</mark>, 可在"已办事项"里找到该合同,点击进入后,在页面最下方点击"收 回"。页面刷新后,合同会再次显示在"代办事项"里,可以继续重新 办理。(收回功能只能最后一步操作人收回,不能收回后前一步操作 人继续收回)

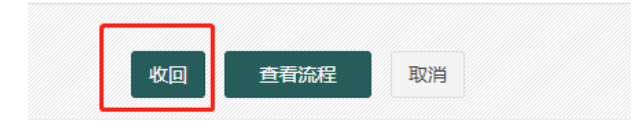

3.没有出部门的合同,退回拟稿人以后,拟稿人可以在"合同正文及 附件"处删除或继续上传材料,出了部门被退回或要修改的,只能合 同专管员退回合同拟稿人,拟稿人在"上传佐证材料"(该按钮只有 退回到拟稿人才显示)处继续上传,之前上传的材料不能删除和修改, 系统都会保留。

上传佐证材料:

4. 合同流转完成后, 打印<mark>合同流程单</mark>(不用签名), 带上合同(注意: 部门负责人签名+签订日期不能早于审批日期)到办公室盖章。根据 合同管理办法,目前仅有"科研类合同"学校教职工作为科研项目负 责人,经学校法定代表人书面授权后,可以以学校名义签订科研合同 ("合同正文及附件"上传授权书)。

#### (具体可详见《上海开放大学合同管理办法》沪开大〔2019〕43 号)